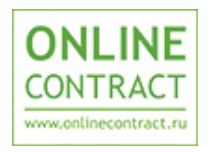

# **МАГАЗИН МАЛЫХ ЗАКУПОК**

Руководство по проведению переторжки в открытой закупке из реестра

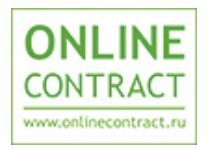

### **Оглавление**

Документ предназначен для пользователей Магазина Малых Закупок. В документе приведена последовательность действий пользователей для проведения переторжки в открытой закупке из реестра

- 1. [Описание переторжки в открытой закупке из реестра](#page-2-0)
- 2. [Объявление переторжки в открытой закупке из реестра](#page-3-0)
- 3. [Обновление оферты поставщиком](#page-4-0)
- 4. [Логика запуска продления переторжки](#page-6-0)
- 5. [Формирование итогового протокола. Выбор победителя](#page-7-0)  [переторжки](#page-7-0)
- 6. [Итоговый протокол](#page-8-0)
- 7. [Контакты](#page-10-0)

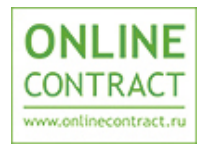

#### <span id="page-2-0"></span>**1. Описание переторжки в открытой закупке из реестра**

По результатам завершения этапа "Приема оферт" для открытой закупки из реестра предусмотрен опциональный этап переторжки (не является обязательным этапом).

Цель переторжки- реализовать конкурентное изменение цены на товары в закупке.

Поставщики, чьи оферты выбраны для участия в переторжке, могут неоднократно пересмотреть свою цену в сторону понижения.

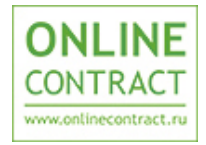

#### <span id="page-3-0"></span>**2. Объявление переторжки в открытой закупке из реестра**

Для объявления переторжки:

- 1. Откройте форму просмотра закупки на этапе "Рассмотрение и выбор". Перейдите к вкладке "Позиции закупки";
- 2. Нажмите на кнопку "Назначить переторжку":

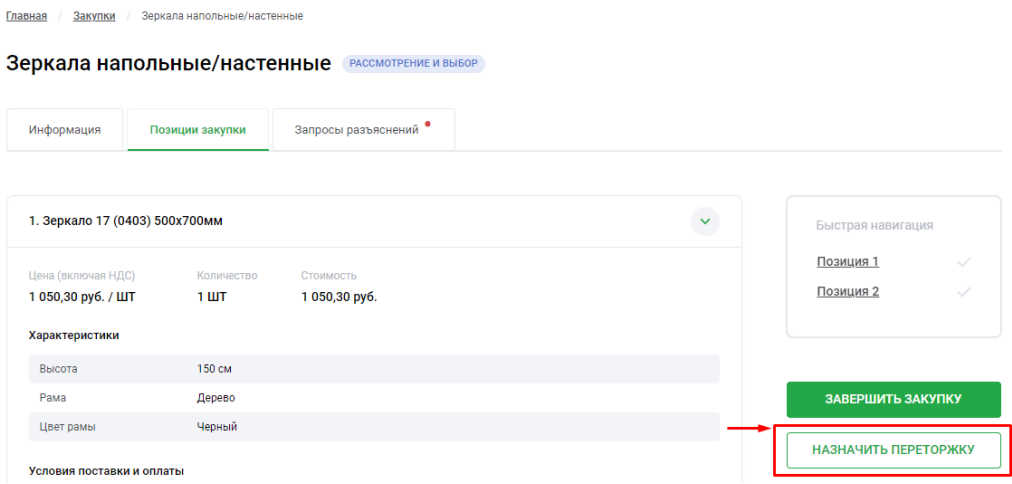

3. Заполните форму с информацией о переторжке, выберите позиции и оферты для участия в закупке:

 $\times$ 

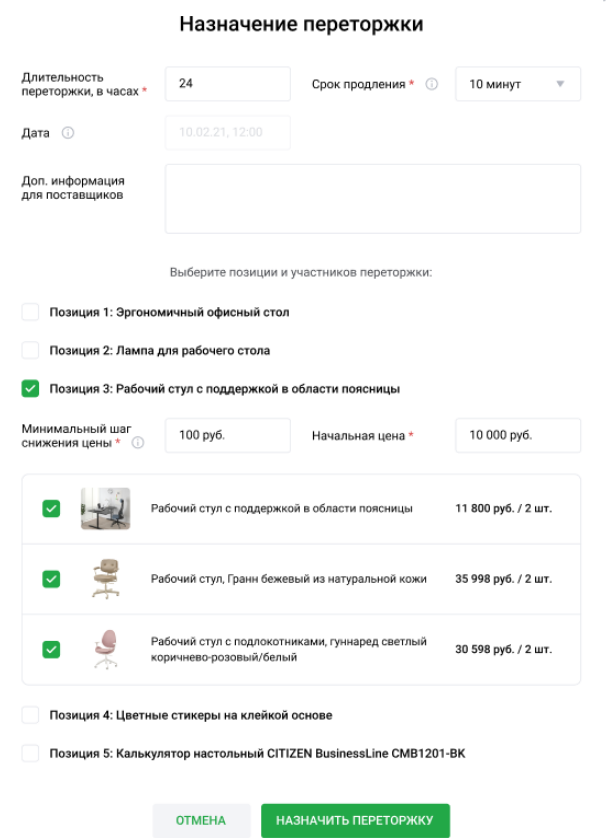

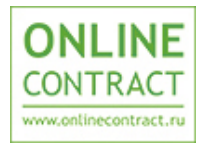

Где,

- *Срок продления* Временной интервал с момента изменения ЛУЧШЕЙ цены Переторжки, в течение которого Переторжка не может быть завершена.
- *Минимальный шаг снижения цены, руб*. Значение, которое указывает заказчик на минимально допустимое изменение цены за одно обновление оферты;
- *Начальная цена*. Стартовая цена позиции закупки. Заказчик может выбрать в качестве стартовой (лучшей) цены Переторжки либо одну из поданных участниками цен, либо самостоятельно указать начальную цену позиции закупки.

# **3. Обновление оферты в переторжке поставщиком**

<span id="page-4-0"></span>Функционал обновления оферты в закупке на этапе "Переторжка" доступен при условии, что:

- позиция в закупке участвует в переторжке;
- по позиции закупки не истекло время переторжки;
- оферта в закупке организации пользователя участвует в переторжке.

Количество обновлений оферты по позиции в закупке не ограничено. Доступ к функционалу возможен при переходе во вкладку закупки

"Позиции закупки" и последующем нажатии на кнопку "Обновить оферту":

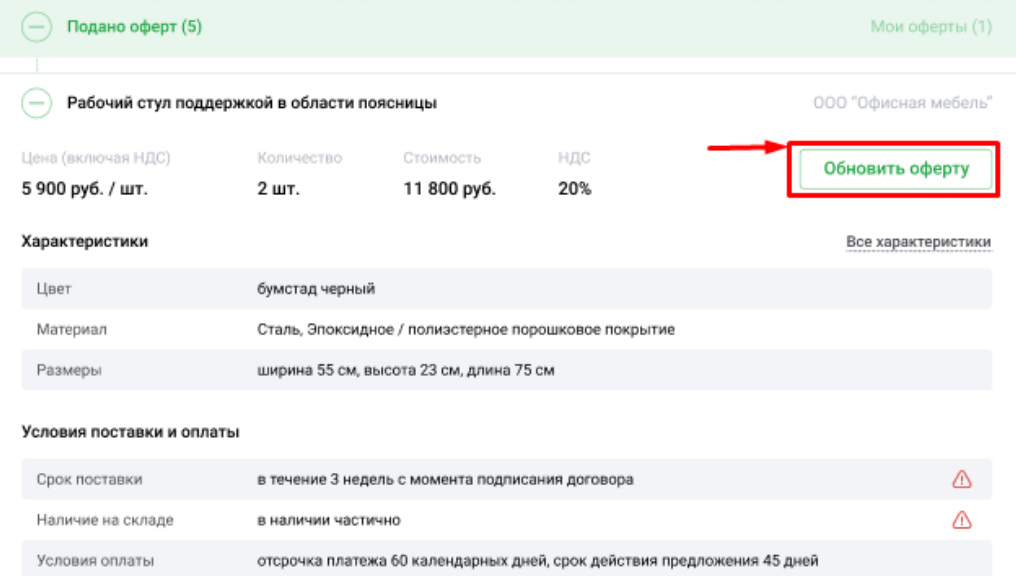

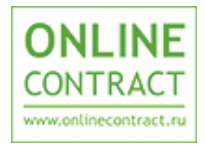

Обновление оферты в переторжке происходит в открывшейся форме «Обновление оферты», которая отображается после нажатия на кнопку "Обновить оферту":

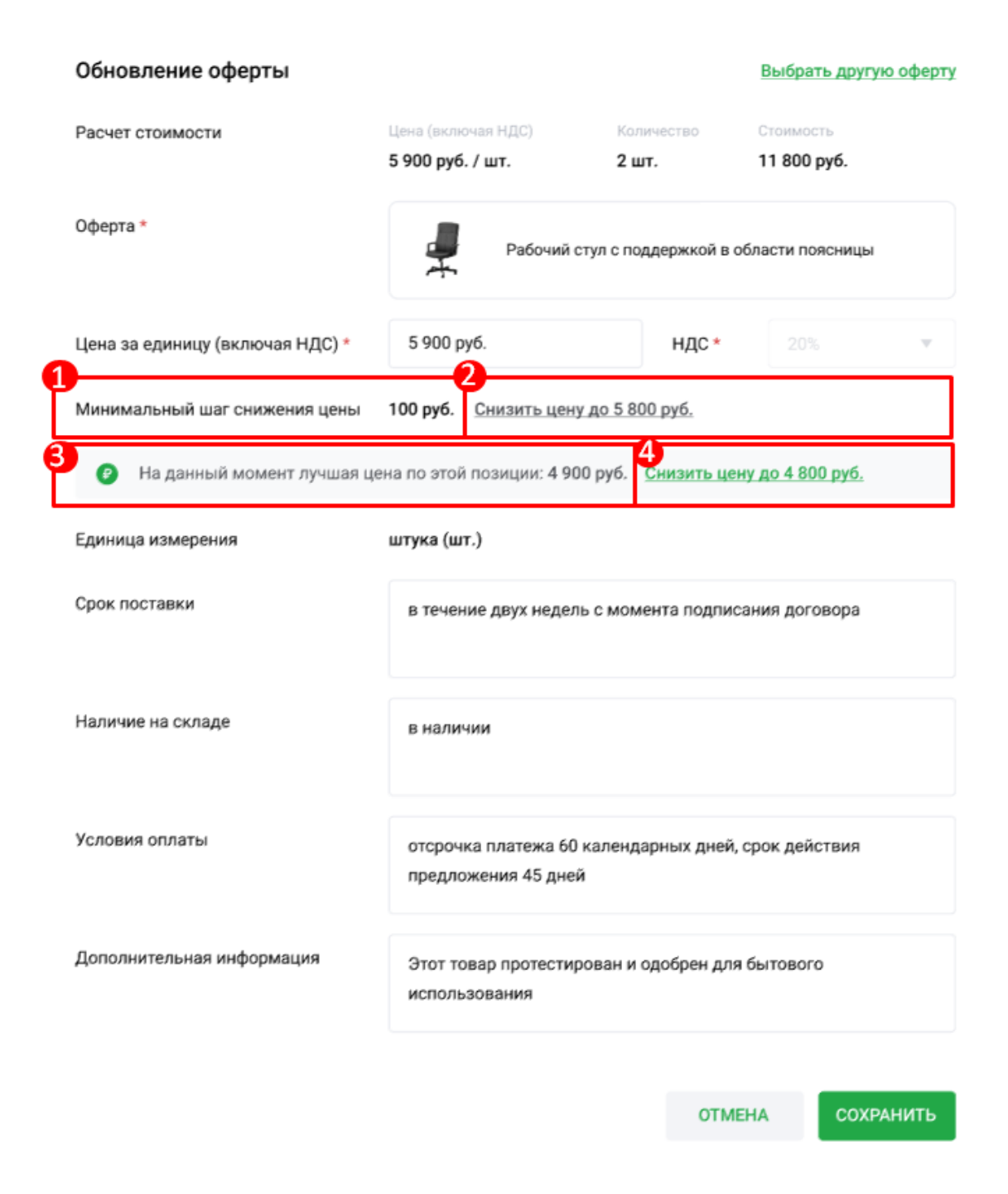

Описание элементов:

**№ 1** *Минимальный шаг снижения цены N руб*. - Значение, которое указывает заказчик на минимально допустимое изменение цены за одно обновление оферты;

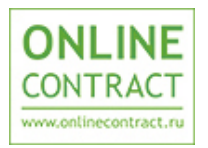

**№ 2** *Снизить цену до n* - Кнопка для обновления поля "Цена (включая НДС)"

где "n" = "Цена (включая НДС)" **- (минус)** "Минимальный шаг снижения цены" .

"n" пересчитывается при изменении значения поля "Цена за единицу (включая НДС)" .

При нажатии на данную кнопку поле "Цена (включая НДС)" должно обновиться значением "n".

Уменьшение цены возможно до 0

#### **№ 3** *На данный момент лучшая цена по этой позиции: N руб.*

где N - лучшая цена закупки (самая низкая цена).

*Лучшая цена* - стартовая цена в переторжке, заданная заказчиком. Заказчик может выбрать по каждой позиции закупки в качестве стартовой (лучшей) цены Переторжки либо одну из поданных участниками цен, либо самостоятельно указать начальную цену по позиции закупки.

В том случае, если Заказчик задал стартовую цену, отличную от поданных цен участников, она будет отображаться всем участникам как "лучшая цена".

**№ 4** Ссылочная кнопка с текстом: "Снизить цену до N руб", где N = "значение лучшей цены" **- (минус)** "минимальный шаг снижения цены".

### **4. Логика запуска продления переторжки**

<span id="page-6-0"></span>**Если T\_step > T\_fin -**  $(T$ \_prolong - 1), то  $T$  fin =  $T$ \_step +  $T$ \_prolong **где:**

- Т\_step = дата и время обновления оферты, в котором имелось изменение цены и цена оферты за единицу стала наименьшей по сравнению с другими офертами закупки.
- $\bullet$  T fin = дата и время фактического завершения переторжки закупки;
- T\_prolong = срок продления переторжки закупки.

Т.е.:

«По истечении времени переторжки продлевать время при каждом шаге от лучшей цены на: *"N"*» (Если до истечения срока проведения переторжки

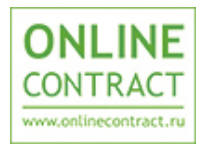

осталось менее срока продления переторжки, то переторжка продлевается на срок продления переторжки с момента изменения лучшей цены.

где *"N"* - срок продления переторжки

## <span id="page-7-0"></span>**5. Формирование итогового протокола. Выбор победителя переторжки**

После завершения этапа "Переторжка" предусмотрен этап "Рассмотрение и выбор". На данном этапе заказчик выбирает победителей закупки.

По каждой позиции закупки может быть выбрана только одна офертапобедитель.

Заказчик вправе завершить закупку без выбора победителя или выбрать победителя не по всем позициям закупки.

Для формирования итогового протокола по закупке:

- 1. Перейдите в форму просмотра закупки на этапе "Рассмотрение и выбор". Откройте вкладку "Позиции закупки";
- 2. Выберите победителей закупки, нажав на кнопку "Выбрать оферту". Нажмите на кнопку "Завершить закупку":

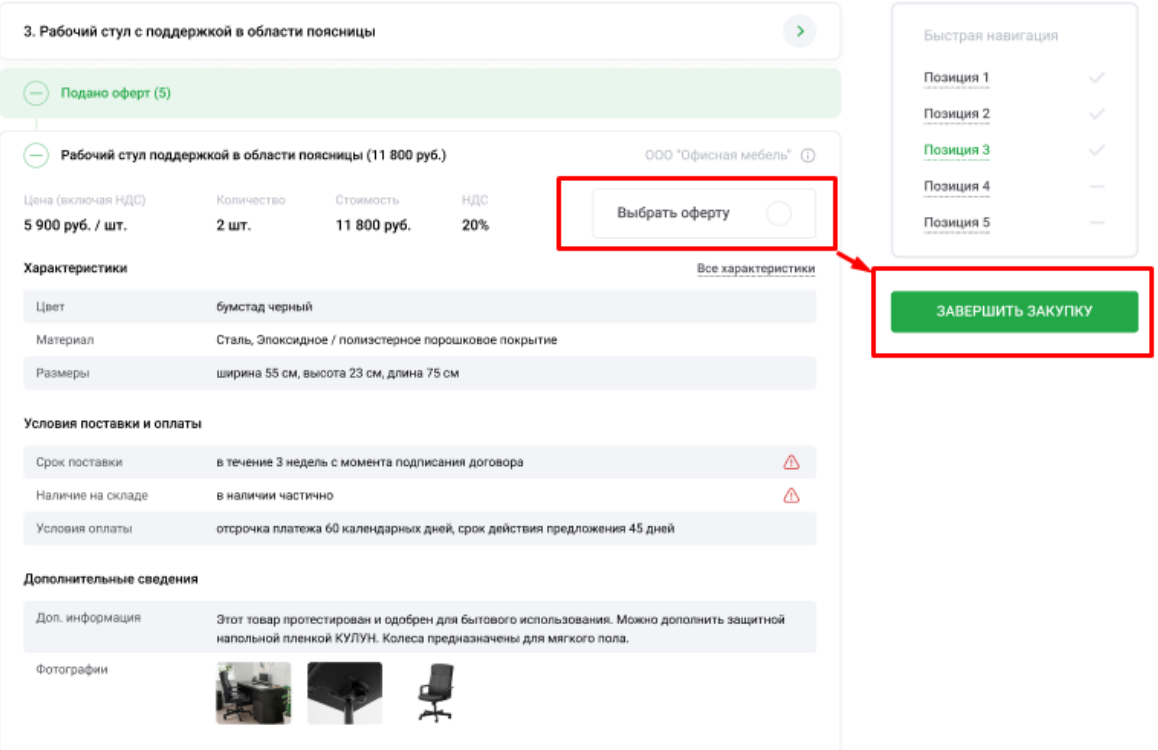

3. В открывшемся окне "Предварительный просмотр протокола" проверьте ваш выбор, нажмите на кнопку "Завершить закупку":

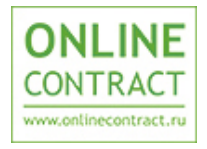

#### Предварительный просмотр протокола

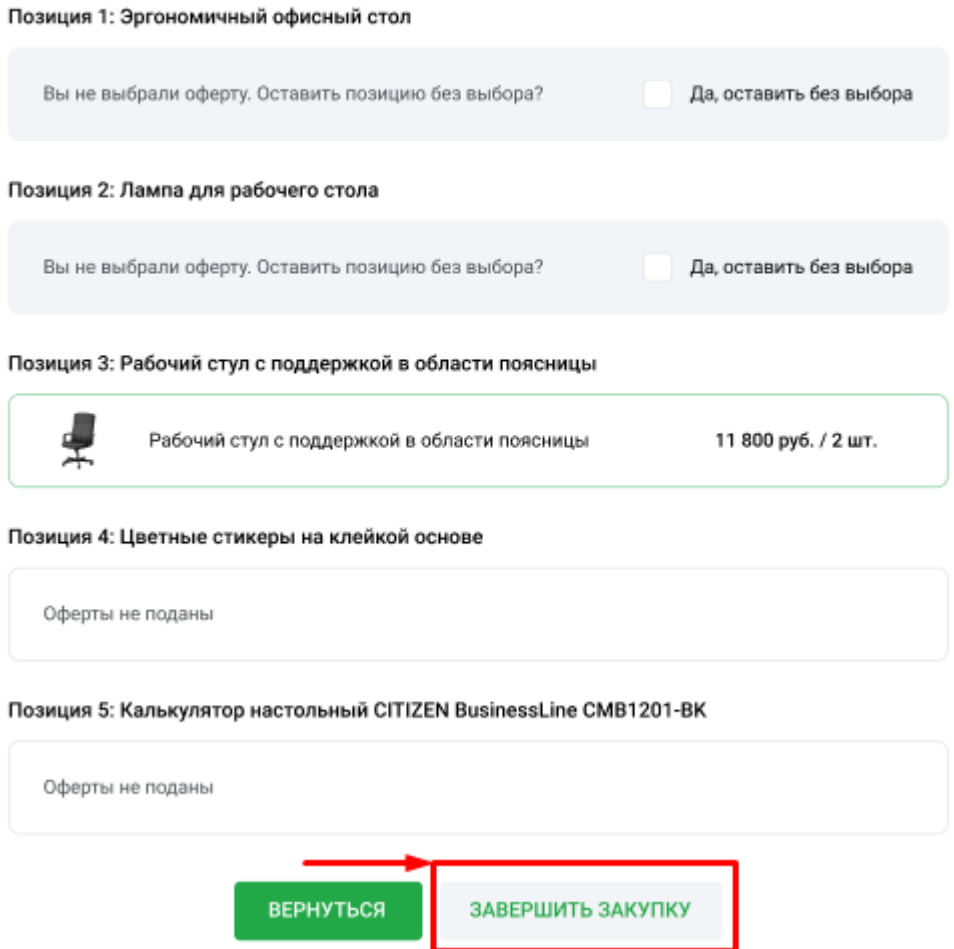

## **6. Итоговый протокол**

<span id="page-8-0"></span>Формирование итогового протокола доступно по кнопке "Скачать протокол в PDF" на конечной странице закупки на этапе "Завершена", во вкладке "Итоги":

Итоговый протокол состоит из 4 блоков:

- "Информация о закупке"
- "Информация о заказчике"
- "Позиции закупки" Блок содержит информацию о позициях и офертах закупки

 $\times$ 

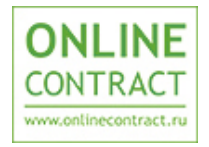

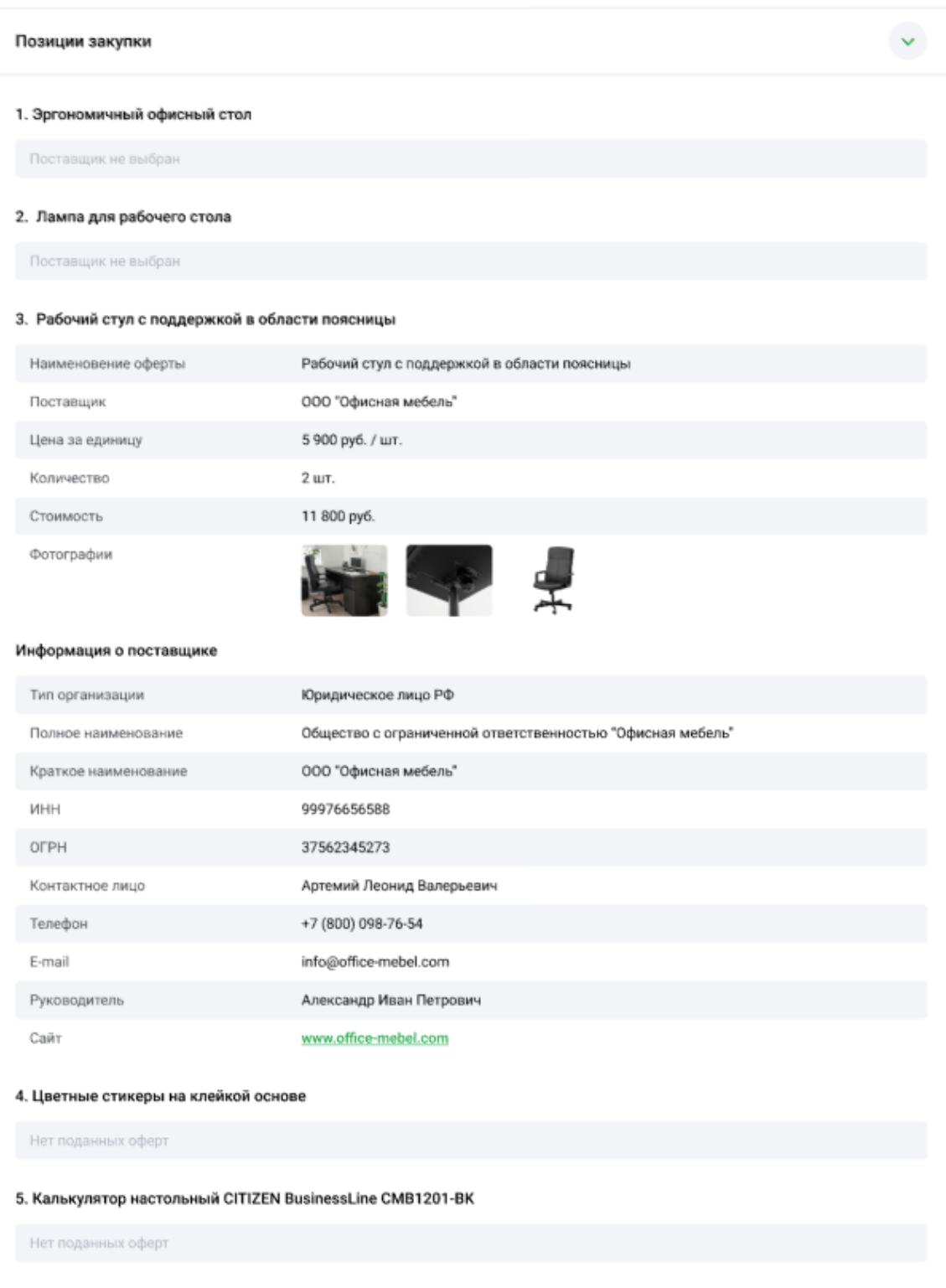

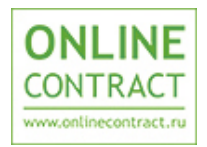

#### **7. Контакты**

<span id="page-10-0"></span>Бесплатная консультационная поддержка осуществляется в рабочие дни с 8:30 до 17:30 (время московское).

По всем вопросам работы магазина малых закупок ONLINECONTRACT.market можно обращаться по:

- многоканальному телефону: +7 (843) 2-696-696
- электронной почте: sis@onlc.ru